# **EB GUIDE Studio**

How-to: Using examples in EB GUIDE Monitor

Version 6.7.3.150087

Copyright © 2019 Elektrobit Automotive GmbH

Legal notice

Confidential and proprietary information

ALL RIGHTS RESERVED. No part of this publication may be copied in any form, by photocopy, microfilm, retrieval system, or by any other means now known or hereafter invented without the prior written permission of Elektrobit Automotive GmbH.

All brand names, trademarks and registered trademarks are property of their rightful owners and are used only for description.

## **1. Working with the examples in EB GUIDE Monitor**

In EB GUIDE Monitor you can create custom extensions with additional functionalities. The provided examples present the supplementary components for graphical user interface of EB GUIDE Monitor.

#### **NOTE Default window layout**

All instructions and screenshots of this user's guide use the default window layout. If you want to follow the instructions, we recommend to set the EB GUIDE Studio window to default layout by selecting **Layout** > **Reset to default layout**.

### **1.1. Background information**

#### **1.1.1. Example structure**

For every example the following files are available:

- ► Microsoft Visual Studio solution file
- ► Microsoft Visual Studio project file
- ► .props file

Find the pre-compiled .dll files in the /bin/x86/Release directory of the respective example.

#### **1.1.2. List of the current examples**

The following is the list of the current example extensions:

- ► monitor ui extension shows how to create a simple tab component in EB GUIDE Monitor.
- ► monitor ui extension detapool shows how to add a list of all datapool items in a separate tab component in EB GUIDE Monitor.
- ► monitor ui extension events shows how to add a list of all events in a separate tab component in EB GUIDE Monitor.
- ► monitor ui extension target viewer shows how to get and save a screenshot from the currently running EB GUIDE model.
- ► monitor ui extension view plugin shows an extension that takes single screenshots, or takes screenshots constantly depending on the properties that are set.

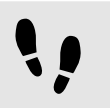

Building the EB GUIDE Monitor examples with Visual Studio

Prerequisite:

- Visual Studio 2017 is installed.
- You downloaded and unzipped the eb\_guide\_monitor\_examples directory.

#### Step 1

Open the unzipped eb quide monitor examples directory and navigate to an extension that you want to use.

Step 2

In the extension directory, navigate to the .props file and open it.

Set the MonitorLibPath property to the \$GUIDE\_INSTALL\_PATH/tools/monitor/lib/ui directory. Step 4

Step 3

In Visual Studio, open the . sln file and build the project.

As a result, a .dll file is created.

#### **NOTE Preconfigured Visual Studio solution files**

All Visual Studio solution files are preconfigured to use required files from the EB GUIDE Studio default installation directory. If you installed EB GUIDE Studio in a custom directory, adapt the values of Additional include directories and Additional library directories in the Visual Studio project file.

## **1.3. Using examples**

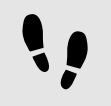

Using an example

Prerequisite:

■ You downloaded and unzipped the eb\_quide\_monitor\_examples directory.

#### Step 1

To use an example extension, open the unzipped eb guide monitor examples directory and navigate to an extension that you want to use.

#### Step<sub>2</sub>

Select an example and navigate to /bin/x86/Release.

#### Step 3

Copy the .dll file to \$GUIDE INSTALL PATH/tools/monitor/lib/ui.

When you start EB GUIDE Monitor, you find the corresponding extension in menu **Layout**.